## Online Course Requests Student Instructions 2022 – 2023

When you log onto your MyEdBC Student Portal, you will be able to select Course Requests by going to the **My Info** top tab > **Requests** side tab.

Requests are entered in 'Entry Mode' view which is the default view. You can use the blue hyperlinks of Entry mode >> and << Exit entry mode to toggle between the two views.

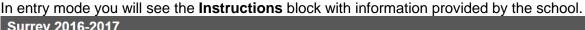

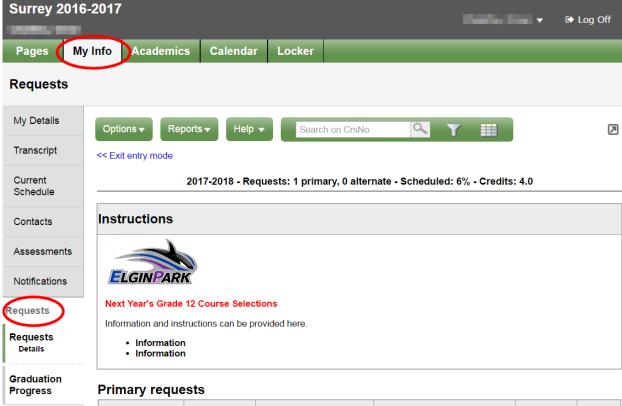

# **Primary Requests**

Primary requests refer to your first choice course selections within each available Subject Area. To choose from a list of available requests click the **Select** button:

|          | Subject area | SchoolCourse > CrsNo | SchoolCourse > Description        | Alternate? | Credit |
|----------|--------------|----------------------|-----------------------------------|------------|--------|
| & Select | Academic     | MBI12S               | SC: BIOLOGY 12                    | N          | 4.0    |
|          |              | MEN-12-S             | EN: ENGLISH 12                    | N          | 4.0    |
|          |              | MFOM-12S             | MA: FOUNDATIONS OF MATHEMATICS 12 | N          | 4.0    |
|          |              | MGEO-12S             | SS: GEOGRAPHY 12                  | N          | 4.0    |
| & Select | Elective     | MCAFT12-S            | CAFETERIA TRAINING 12             | N          | 4.0    |
|          |              | MCJ-12-S             | CARPENTRY & JOINERY 12            | N          | 4.0    |
|          |              | MDNC-12S             | FA: DANCE: CHOREOGRAPHY 12        | N          | 4.0    |
|          |              | MFR-12-S             | FRENCH 12                         | N          | 4.0    |

Be sure to read any additional instructions provided. There may be more than one page of requests available to choose from. Use the drop down menu and/or the forward and back arrows to move between pages of requests:

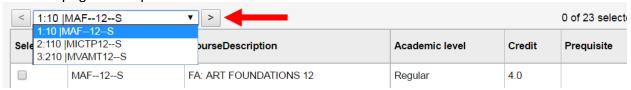

Select course requests by placing a check mark next to the course(s) you are selecting and click OK:

| 4        |                 |                                   |                |        |            |        |  |  |
|----------|-----------------|-----------------------------------|----------------|--------|------------|--------|--|--|
| Select   | CourseNumber    | CourseDescription                 | Academic level | Credit | Prequisite | Status |  |  |
|          | MCOM-12S        | EN: COMMUNICATIONS 12             | Regular        | 4.0    |            |        |  |  |
| <b>✓</b> | MFOM-12S        | MA: FOUNDATIONS OF MATHEMATICS 12 | Regular        | 4.0    |            |        |  |  |
| <b>✓</b> | MBI12S          | SC: BIOLOGY 12                    | Regular        | 4.0    |            |        |  |  |
|          | MCH12S          | SC: CHEMISTRY 12                  | Regular        | 4.0    |            |        |  |  |
|          | MPH12S          | SC: PHYSICS 12                    | Regular        | 4.0    |            |        |  |  |
| <b>✓</b> | MGEO-12S        | SS: GEOGRAPHY 12                  | Regular        | 4.0    |            |        |  |  |
|          | MHI12S          | SS: HISTORY 12                    | Regular        | 4.0    |            |        |  |  |
|          |                 |                                   | <              |        |            | >      |  |  |
| Ø ok     | <b>X</b> Cancel |                                   |                |        |            |        |  |  |

If you are currently taking a course from the list there will be no check box available and the **Status** column will indicate *Course in progress*. If you need to request a course that you are currently taking, please see a counsellor to add this request for you as you are unable to add it yourself.

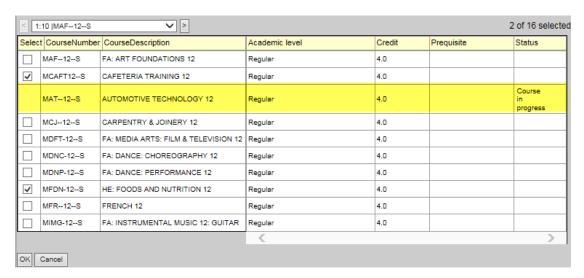

### **Alternate Requests**

This section will appear underneath your Primary Requests. When you click on the **Select** button you will notice an additional column title **Alternate Priority** which allows you to prioritize your course selections. Select 2 Alternates.

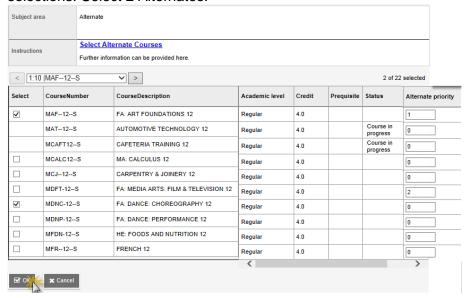

#### **Notes for Counsellor**

This is the area where you can enter a note for your counsellor.

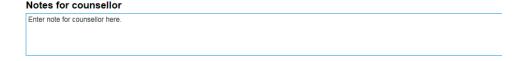

## **Posting**

Once you have completed your course selection you must click the **Post** button at the bottom of the entry mode screen. You are able to re-post your course selections as long as the course selection window is open.

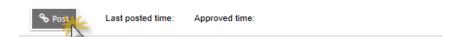

If you have forgotten/lost your MyEd BC Portal password and need to have it reset, please email <a href="mailto:elginpark@surreyschools.ca">elginpark@surreyschools.ca</a>

Type MyEd BC Portal Login in the subject line. In the body of the email, include your First and Last Name, Student #, and what issue you are having.